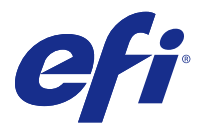

# Instalační příručka Fiery Command WorkStation 5.8 s aplikacemi Fiery Extended Applications 4.4

Sada Fiery Extended Applications (FEA) verze 4.4 obsahuje Fiery software pro provádění úloh pomocí serveru Fiery Server. Tento dokument popisuje postup instalace aplikací Fiery Extended Applications verze 4.4 na server Fiery Server nebo klientský počítač.

Nástroj Fiery Software Manager je součástí každé instalace sady FEA. Provede vás první instalací aplikací Fiery a také jejich aktualizací. Další informace naleznete v části [Fiery Software Manager](#page-2-0) na straně 3.

## Systémové požadavky pro sadu Fiery Extended Applications

Fiery Command WorkStation se sadou FEA lze nainstalovat na samostatný server Fiery Server nebo podporované počítače se systémem Windows nebo Mac OS.

Sada FEA 4.4 je podporována pro následující operační systémy:

- **•** Server Fiery Server se systémem Windows nebo klientský počítač se systémem Windows: Windows Vista nebo novější
- **•** Klientský počítač se systémem Mac OS: Mac OS X v10.7 nebo novější

#### **Instalace na serveru Fiery Server nebo na klientském počítači**

Sada FEA se instaluje na serveru Fiery Server v rámci procesu instalace systémového softwaru z disku DVD User Software. Neprovádějte odinstalaci aplikace Fiery Command WorkStation nebo aplikací FEA před aktualizací softwaru. Pokud tak učiníte, instalace selže. Než budete moci pokračovat, bude nutné nainstalovat starší verzi balíku FEA.

V průběhu instalace bude před úplným dokončením instalace sady FEA ukončena služba Fiery. Po dokončení instalace sady FEA a restartování serveru Fiery Server bude služba restartována.

**Poznámka:** Pokud sadu FEA 4.4 nainstalujete na server Fiery Server, bude instalační balíček, který se již nacházel ve sdíleném adresáři serveru Fiery Server, nahrazen aplikací Fiery Software Manager. Klientské počítače mohou aplikaci Fiery Software Manager stáhnout ze sdíleného adresáře serveru Fiery Server a s její pomocí získat sadu FEA 4.4. Instalační balíček dostupný přímo ze stránky pro stažení nástroje WebTools se neaktualizuje.

Ke stažení sady FEA 4.4 a následně k instalaci nebo aktualizaci sady FEA na serveru Fiery Server použijte následující postup.

Pokud je již nainstalovaná dřívější verze aplikace Fiery Command WorkStation se sadou FEA, není nutné ji odinstalovat.

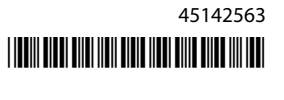

**Poznámka:** Pokud je v systému Windows 8 již nainstalována aplikace Fiery Command WorkStation verze dřívější než 5.5.0.35 a chcete upgradovat na systém Windows 8.1, nainstalujte nejprve sadu Fiery Extended Applications verze 4.4 a teprve pak upgradujte na systém Windows 8.1.

#### **Je-li aplikace Fiery Software Manager spuštěná**

Tyto pokyny vyžadují, aby byla aplikace Fiery Software Manager spuštěná na serveru Fiery Server nebo na klientském počítači.

- **1** Zkontrolujte, zda je aplikace Fiery Software Manager spuštěná na serveru Fiery Server. Pokud aplikace Fiery Software Manager spuštěná není, přečtěte si část Pokud aplikace Fiery Software Manager není spuštěná na straně 2.
- **2** Otevřete nástroj Fiery Software Manager.
- **3** V seznamu vyhledejte FEA 4.4 a klikněte na Download (Stáhnout). Vyžaduje-li Fiery Software Manager aktualizaci, automaticky se ukončí, provede aktualizaci a znovu se spustí.
- **4** Při instalaci aplikací Fiery postupujte podle pokynů na obrazovce.

#### **Pokud aplikace Fiery Software Manager není spuštěná**

Tento postup použijte, není-li na serveru nebo klientském počítači spuštěná aplikace Fiery Software Manager.

- **1** V systému přejděte na stránku [www.efi.com/cws5.](http://www.efi.com/cws5)
- **2** Klikněte na Free Download (Bezplatně stáhnout). Zobrazí se formulář.
- **3** Do formuláře zadejte potřebné údaje a klikněte na Submit (Odeslat). Zobrazí se tlačítko pro stažení verze pro Windows a Mac OS.
- **4** Klikněte na Windows nebo Mac OS a uložte soubor .exe nebo .dmg do počítače.
- **5** Po uložení do počítače soubor otevřete a spustí se aplikace Fiery Software Manager. Zobrazí-li se Licenční ujednání s koncovým uživatelem, řiďte se zobrazenými pokyny.
	- **•** Jsou-li aplikace Fiery již nainstalovány, Fiery Software Manager zobrazí seznam nainstalovaných a dostupných aplikací.
	- **•** Vyžaduje-li Fiery Software Manager aktualizaci, automaticky se ukončí, provede aktualizaci a znovu se spustí.
- **6** V aplikaci Fiery Software Manager klikněte na tlačítko Download (Stáhnout) vedle aplikací Fiery Extended Applications a zahájí se stahování. Další informace o nástroji Fiery Software Manager najdete v části [Fiery Software Manager](#page-2-0) na straně 3.
- **7** Při instalaci aplikací Fiery postupujte podle pokynů na obrazovce.

## <span id="page-2-0"></span>Fiery Software Manager

Nástroj Fiery Software Manager je automaticky součástí každé instalace sady Fiery Extended Applications. Provede vás první instalací aplikací Fiery a také jejich aktualizací. Fiery Software Manager můžete použít k následujícím činnostem:

- **•** Instalace aplikací Fiery Extended Applications a Fiery JobFlow
- **•** Provedení první instalace aplikací Fiery
- **•** Získávání oznámení o nových aktualizacích aplikací Fiery

Ve výchozím nastavení je pro aplikaci Fiery Software Manager nastavena možnost Spustit při přihlášení (viz Předvolby), aby bylo možné poskytovat oznámení o nových aktualizacích.

- **•** Správa aktualizací pro aplikace Fiery
- **•** Instalace sady Fiery Language Package na server Fiery Server pro podporu dalších jazyků
- **•** (Pro servisní techniky) Aktualizace Fiery JDF na serveru Fiery Server

Informace o použití aplikace Fiery Integration Manager k aktualizaci Fiery JDF jsou uvedeny v dokumentaci a na následující internetové adrese: [help.efi.com/fip.](http://help.efi.com/fip)

**•** Odinstalace aplikací Fiery

Aplikace Fiery Software Manager je dostupná v následujících jazycích: angličtina, francouzština, italština, němčina, španělština, portugalština (Brazílie), holandština, japonština, zjednodušená čínština, tradiční čínština, korejština, ruština, turečtina, polština a čeština. Je-li operační systém počítač v jiném jazyce, aplikace Fiery Software Manager se zobrazí v angličtině.

#### **Otevření nástroje Fiery Software Manager**

- **•** Chcete-li otevřít nástroj Fiery Software Manager, proveďte některý z následujících kroků:
	- **•** Systém Windows: Na hlavním panelu klikněte na ikonu Fiery Software Manager.
	- **•** Systém Mac OS: Na pruhu nabídky dvakrát klikněte na ikonu Fiery Software Manager.

#### **Instalace, aktualizace nebo upgrade aplikace Fiery**

- **1** Otevřete nástroj Fiery Software Manager.
- **2** V nástroji Fiery Software Manager klikněte na ikonu Applications (Aplikace) v levém horním rohu a pak klikněte na ikonu Check for Updates (Kontrola aktualizací) v pravém horním rohu.
- **3** Klikněte na příkaz Download (Stáhnout) vedle názvu aplikace.

Pro aplikace Fiery Extended Applications klikněte na příkaz Download (Stáhnout) vedle aplikací Fiery Extended Applications.

Zobrazí se oznámení, že nástroj Fiery Software Manager vyžaduje aktualizaci, aby bylo možné pokračovat v instalaci.

- **4** Klikněte na tlačítko OK.
- **5** Klikněte na tlačítko Install (Instalovat), Update (Aktualizovat) nebo Upgrade (Upgradovat) vedle názvu aplikace a postupujte podle pokynů na obrazovce.

#### **Odinstalace aplikace Fiery**

V nástroji Fiery Software Manager klikněte na tlačítko Remove (Odebrat) vedle názvu aplikace a postupujte podle pokynů na obrazovce.

#### **Nastavení předvolby aplikace Fiery Software Manager**

- **1** V aplikaci Fiery Software Manager klikněte na ikonu Preferences (Předvolby) v levém dolním rohu.
- **2** Podle potřeby zaškrtněte nebo zrušte zaškrtnutí následujících políček:
	- **•** Launch at login (Spustit při přihlášení) (výchozí)
	- **•** Show additional features (Zobrazit další funkce)
		- **•** Nainstalujte aktualizace serveru pro Fiery JDF (pouze servisní technici)
		- **•** Podporu dodatečných jazyků lze získat stažením jazykových balíčků serveru
	- **•** Help EFI improve its software (Pomoci společnosti EFI s vylepšením softwaru) Umožní společnosti EFI z aplikací Fiery shromažďovat anonymní data o využití.

#### **Stáhnout sadu Fiery Language Package**

Sada Fiery Language Package umožňuje aktualizovat jazykovou podporu serveru Fiery Server.

Fiery Command WorkStation podporuje následující jazyky: angličtina, francouzština, italština, němčina, španělština, portugalština (Brazílie), holandština, japonština, zjednodušená čínština, tradiční čínština, korejština, ruština, turečtina, polština a čeština.

Je-li aplikace Fiery Command WorkStation spuštěna v některém z těchto jazyků a připojí se k serveru Fiery Server, který daný jazyk nepodporuje, a pokud jste stáhli balíček Fiery Language Package, který zahrnuje podporu pro tento jazyk, může aplikace Fiery Command WorkStation nabídnout možnost instalace tohoto jazykového balíčku na server Fiery Server. Není vyžadována žádná další akce s výjimkou případného restartování serveru Fiery Server za účelem dokončení aktualizace pro daný jazyk.

Sada Fiery Language Package je k dispozici pro konkrétní jazyky a konkrétní modely serveru Fiery Server. Informace o sadě Fiery Language Package najdete na stránce [help.efi.com/fip](http://help.efi.com/flp).

- **1** V aplikaci Fiery Software Manager klikněte na ikonu Preferences (Předvolby) v levém dolním rohu.
- **2** Vyberte možnost Show additional features (Zobrazit další funkce).

Možnost Fiery Language Package se zobrazí pouze v případě, že je vybrána předvolba Show additional features (Zobrazit další funkce) a je k dispozici aktualizovaný balíček Fiery Language Package, který jste dosud nestáhli.

- **3** Klikněte na ikonu Applications (Aplikace) v levém horním rohu a pak klikněte na ikonu Check for Updates (Kontrola aktualizací) v pravém horním rohu.
- **4** Klikněte na tlačítko Download (Stáhnout) vedle sady Fiery Language Package.

#### <span id="page-4-0"></span>**Odinstalace aplikace Fiery Software Manager z počítače se systémem Windows**

Chcete-li odinstalovat aplikaci Fiery Software Manager z počítače se systémem Windows, musíte odinstalovat všechny aplikace nainstalované nebo spravované pomocí aplikace Fiery Software Manager. Odinstalaci aplikací podporovaných aplikacemi Fiery Software Manager a Fiery Extended Applications provedete následujícím způsobem:

- **1** Přejděte do Control Panel (Ovládacího panelu) systému Windows.
- **2** Klikněte na Uninstall a program (Odinstalovat program).
- **3** Klikněte pravým tlačítkem na Fiery User Software a poté klikněte na Uninstall (Odinstalovat).
- **4** Odinstalujte aplikaci Fiery JobFlow pomocí Control Panel (Ovládacích panelů) nebo možnosti Remove (Odstranit) v aplikaci Fiery Software Manager.
- **5** Odinstalujte aplikaci Fiery Integration Manager pomocí možnosti Remove (Odstranit) v aplikaci Fiery Software Manager.

Po odinstalaci poslední aplikace je aplikace Fiery Software Manager odstraněná ze systému.

#### **Odinstalace aplikace Fiery Software Manager z počítače se systémem Mac OS**

K odinstalaci aplikace Fiery Software Manager z počítače se systémem Mac OS je nutné nejprve odinstalovat všechny aplikace nainstalované nebo spravované aplikací Fiery Software Manager. Odinstalaci aplikací podporovaných aplikacemi Fiery Software Manager a Fiery Extended Applications provedete následujícím způsobem:

- **1** V Aplikacích vyberte Fiery Software Uninstaller. Zobrazí se dialogové okno nástroje Fiery Software Uninstaller.
- **2** Vyberte kartu Applications (Aplikace).
- **3** Klikněte na políčko vedle názvu softwaru.
- **4** Klikněte na Uninstall (Odinstalovat).

### Připojení aplikace Fiery k serveru Fiery Server

Při prvním spuštění libovolné aplikace Fiery budete vyzváni ke konfiguraci připojení k serveru Fiery Server. Konfiguraci můžete také upravit, kdykoli dojde ke změně na serveru Fiery Server nebo v síti, například změní-li se název či IP adresa serveru.

**1** Vytiskněte si konfigurační stránku serveru Fiery Server.

Konfigurační stránka serveru Fiery Server obsahuje informace, které jsou třeba při konfiguraci připojení, např. IP adresu serveru Fiery Server. Ujistěte se, že je server Fiery Server zaregistrován na serveru DNS (Domain Name Server) vaší sítě. Další informace vám poskytne správce sítě.

- a) V aplikaci Fiery Command WorkStation se připojte k serveru Fiery Server. Klikněte na Device Center (Středisko zařízení).
- b) Klikněte na položku Konfigurace serveru. Pomocí ikon v pravém horním rohu můžete soubor s konfigurací serveru vytisknout nebo uložit do jiného umístění.
- **2** Spusťte aplikaci (například, Fiery Command WorkStation nebo Fiery Remote Scan).
- **3** Klikněte na ikonu symbolu "plus" (+) v levém horním rohu. Zobrazí se dialogové okno Připojit k serveru.
- **4** V dialogovém okně Connect to Server (Připojit k serveru) proveďte některou z následujících akcí:
	- **•** Zadejte IP adresu nebo název DNS serveru Fiery Server.
	- **•** K vyhledání, výběru a přidání serveru Fiery Server použijte funkci Search (Hledat). K hledání můžete použít rozsah IP adres, konkrétní IP adresu a masku podsítě nebo funkci Automatické hledání.

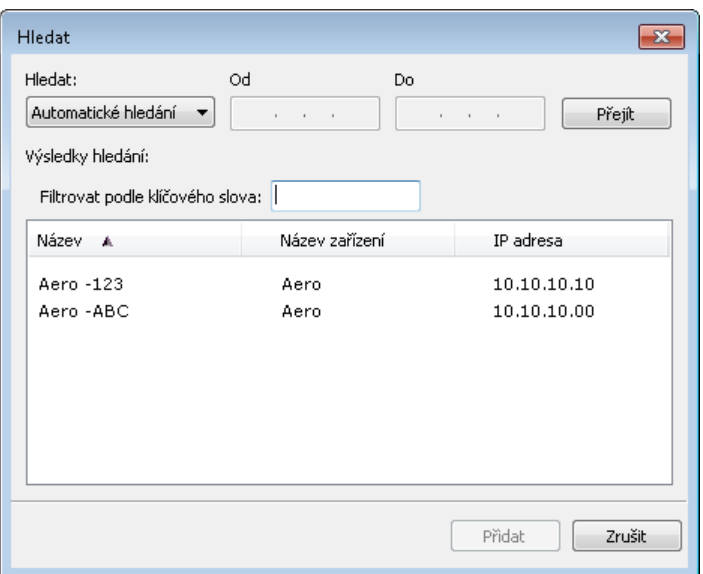

**Poznámka:** Pokud jste uložili nastavení z předchozí instalace, je možné, že se nejprve zobrazí dialogové okno Search (Hledat).

- **5** Klikněte na tlačítko Connect (Připojit).
- **6** Budete-li vyzváni, přihlaste se.

V případě potřeby požádejte správce o heslo. Informace o nastavení hesel a o výchozím hesle správce serveru Fiery Server naleznete v části *Konfigurace a nastavení*.

Informace o správě a připojení více než jednoho serveru Fiery Server naleznete v online nápovědě k příslušné aplikaci.

#### **Připojení aplikace Fiery Hot Folders k Fiery Server**

- **1** Spusťte aplikaci Fiery Hot Folders.
- **2** V dialogovém okně Hot Folder Settings (Nastavení sledovaných složek) zadejte název složky (vyžadováno) a popis (volitelně). Pokud se toto dialogové okno nezobrazí automaticky, klikněte na možnost New (Nová).
- **3** Klikněte na tlačítko Browse (Procházet) a zadejte umístění sledovaných složek Fiery Hot Folders (například na ploše).
- **4** Kliknutím na tlačítko Select (Vybrat)se připojte k serveru Fiery Server. Zobrazí se dialogové okno Connect to Server (Připojit k serveru). Jedná se o standardní dialogové okno aplikací Fiery, které se chová vždy stejně, bez ohledu na použitou aplikaci. Další informace o jeho použití naleznete v části [Připojení aplikace Fiery k serveru Fiery Server](#page-4-0) na straně 5.

**5** Klikněte na tlačítko OK. Další informace o aplikaci Fiery Hot Folders najdete v *nápovědě k aplikaci Fiery Hot Folders*.

Instalační příručka Fiery Command WorkStation 5.8 s aplikacemi Fiery Extended Applications 4.4 8